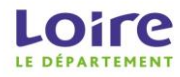

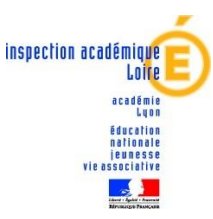

## **Procédure « Inscription » : Collège au cinéma 2017/2018**

## **1- Sur Internet, saisir l'adresse : [www.cybercolleges42.fr](http://www.cybercolleges42.fr/)**

2- Cliquer sur le bouton « **Se connecter** » en haut à droite de la page

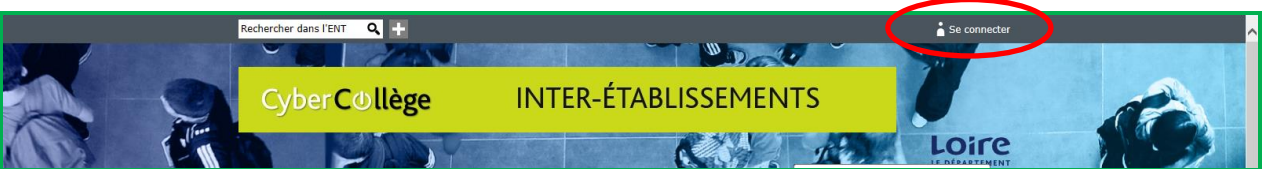

3- **Sélectionner votre profil** :

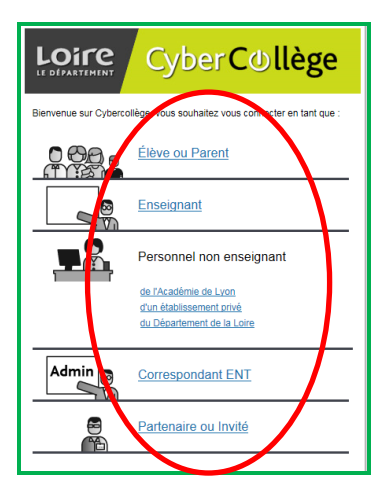

- **4-** Saisissez votre identifiant et votre mot de passe **personnels (code académique)**
- 5- **Cliquer au niveau du site inter-établissements,** sur la rubrique « **Mon portail** »

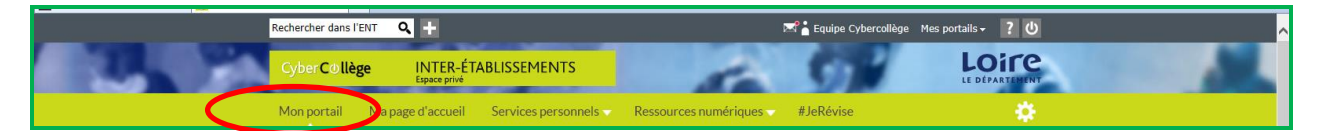

6- Cliquer au niveau du site inter-établissements, sur la rubrique « **Actualités** » en haut à gauche, puis sur « **offres éducatives**» puis « **Inscription Collège au cinéma 2017/2018** » :

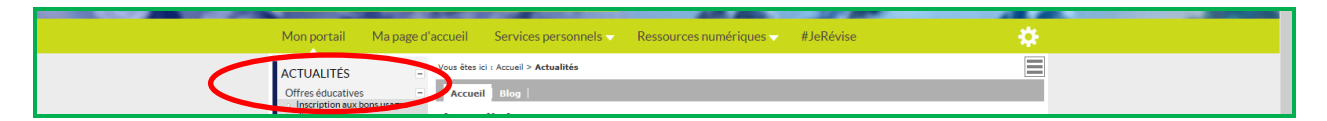

7- **Renseigner le formulaire** puis cliquer sur « **Enregistrer** ».

N.B : Le message de confirmation suivant apparaîtra « Vos réponses au formulaire Inscription Collège au cinéma 2017/2018 ont bien été transmises, vous pouvez fermer cette fenêtre ». **Celui-ci indique que votre formulaire a bien été transmis**.

L'inscription est terminée. Vous pouvez vous déconnecter (Bouton « Déconnexion » en haut à droite).